## **MOODLE の使い方 その 7**

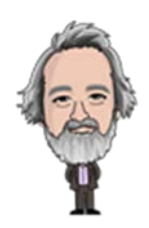

# **― 動画化した Power Pont スライドの活用 -**

これまでに対面式の講義で使用してきた Power Point スライドを、そのまま MOODLE 上に教材として掲載する のではなく、そこに教員の説明を音声情報として追加して、教材を掲載する方法を説明します。教室での講義の場 合と同じように、教員から履修者に語りかけてください。

#### **1 Power Point スライドの動画化**

ここでは Power Point 2013 を例として説明します。(Ofiice365, 2019,2016,2010 の場合については、 Microsoft のサイトを参照してください。)

Power Point(以下 PPT)のファイルを開いた状態で、「ファイル」→「エクスポート」→「ビデオの作成」を選択しま す。

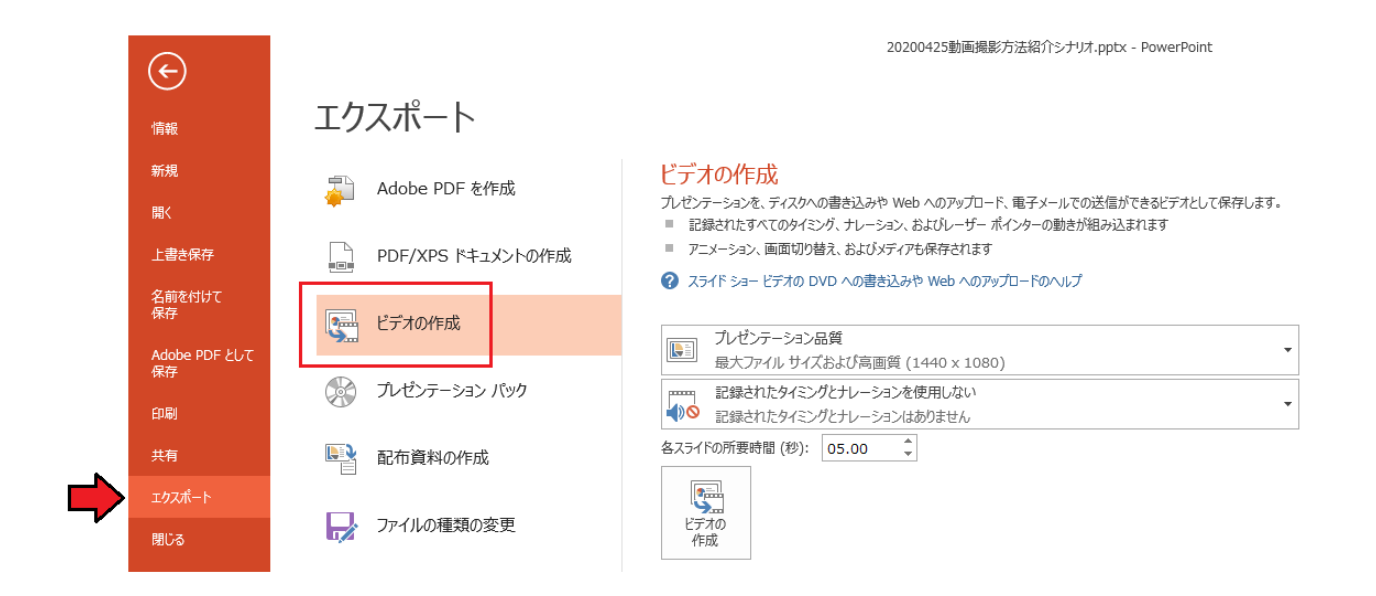

プレゼンテーション品質を選択します。文字だけのスライドであれば低品質を選択します。(括弧内の 640×480 は 表示の画素数(画面上のドット数)を表しています。この数値が大きくなるにしたがって、動画記録の容量は大きく なります。)

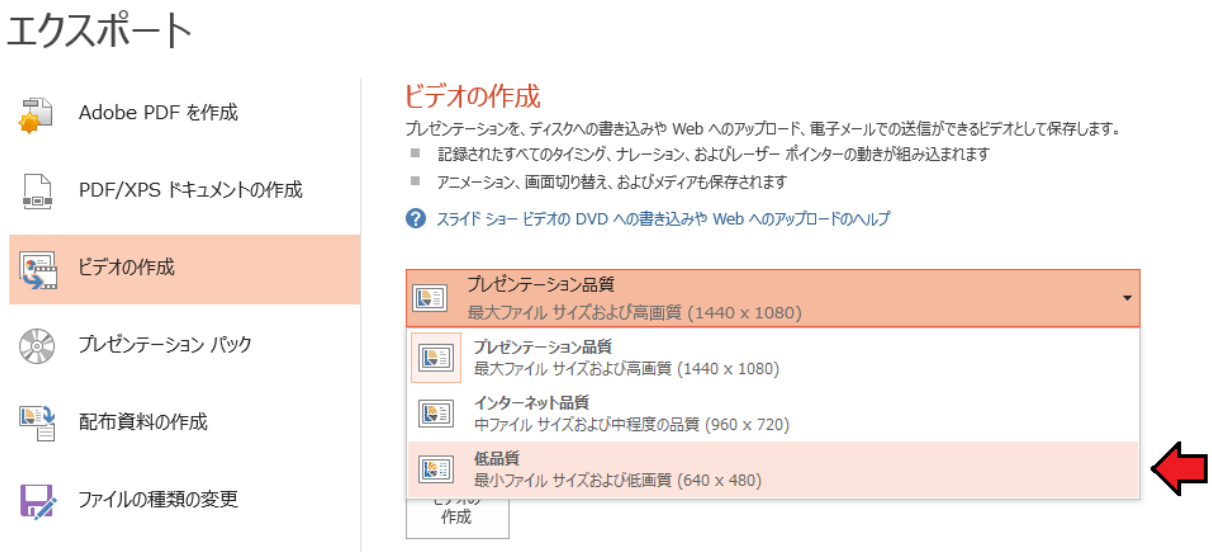

次に「タイミングとナレーションの記録」を選択します。

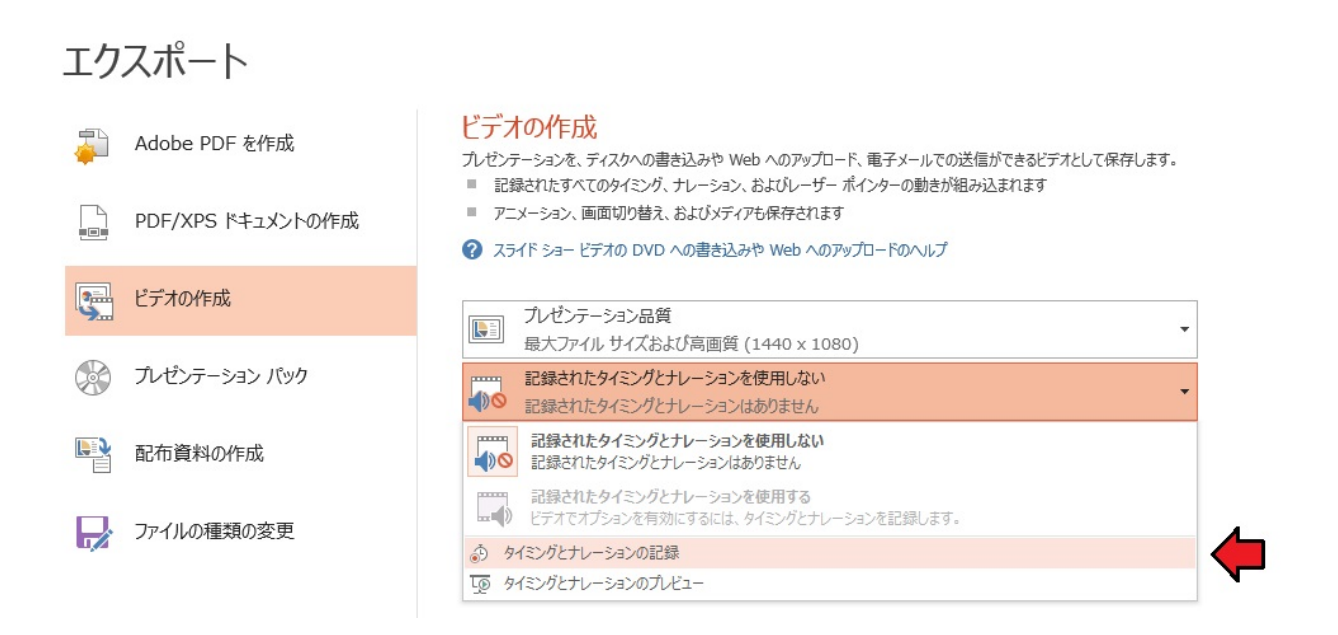

「記録の開始」をクリックして動画作成の開始です。**事前にマイクのチェック**を行っておきましょう。音声入力が 「MUTE の状態になっていないか」、「音量は適切か」などを確かめます。

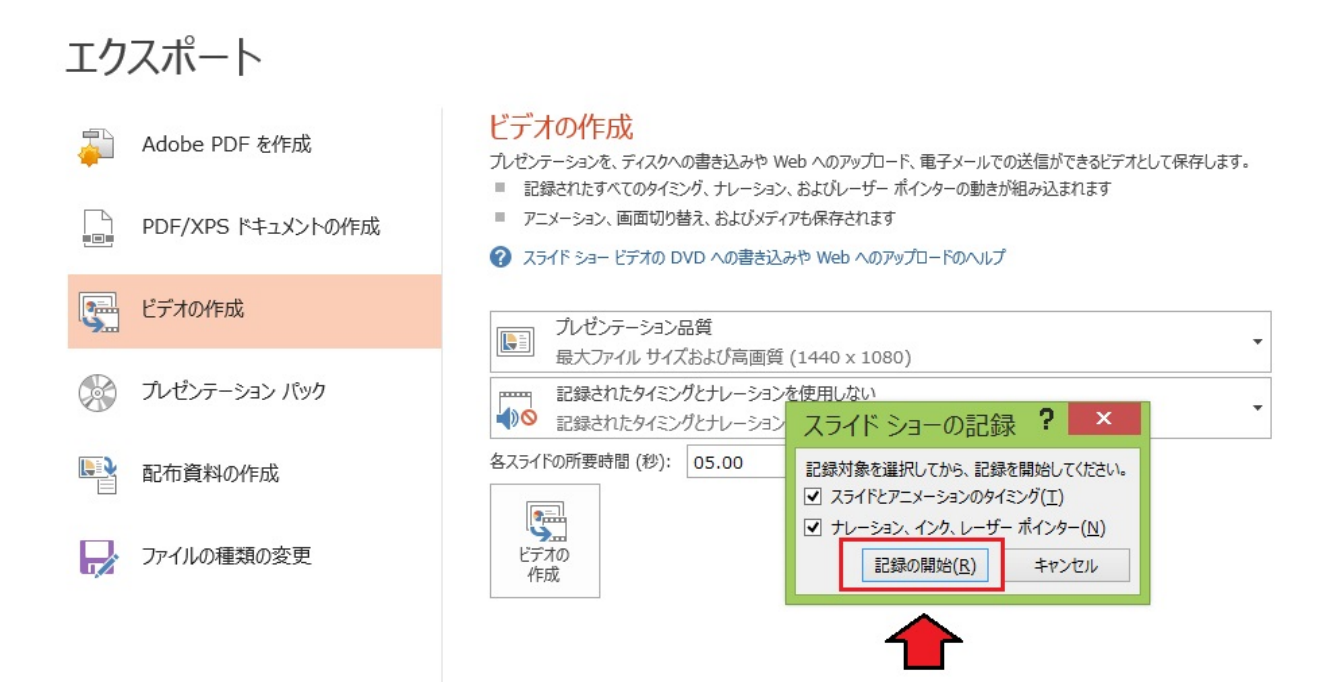

「記録の開始」をクリックすると、動画作成(音声の記録)が開始されます。左上にタイマーが表示されます。スライ ドを順次先に送りながら音声を入力していきます。

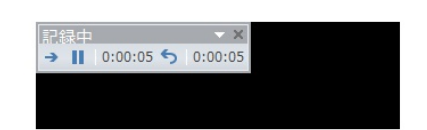

タイマーの表示

(画面左上)

スライドが終了すると、再び以下の表示になります。(**途中で中断せずに最後までスライドを使います。**)

**「ビデオの作成」をクリックすると、ビデオファイルの作成が始まります。**

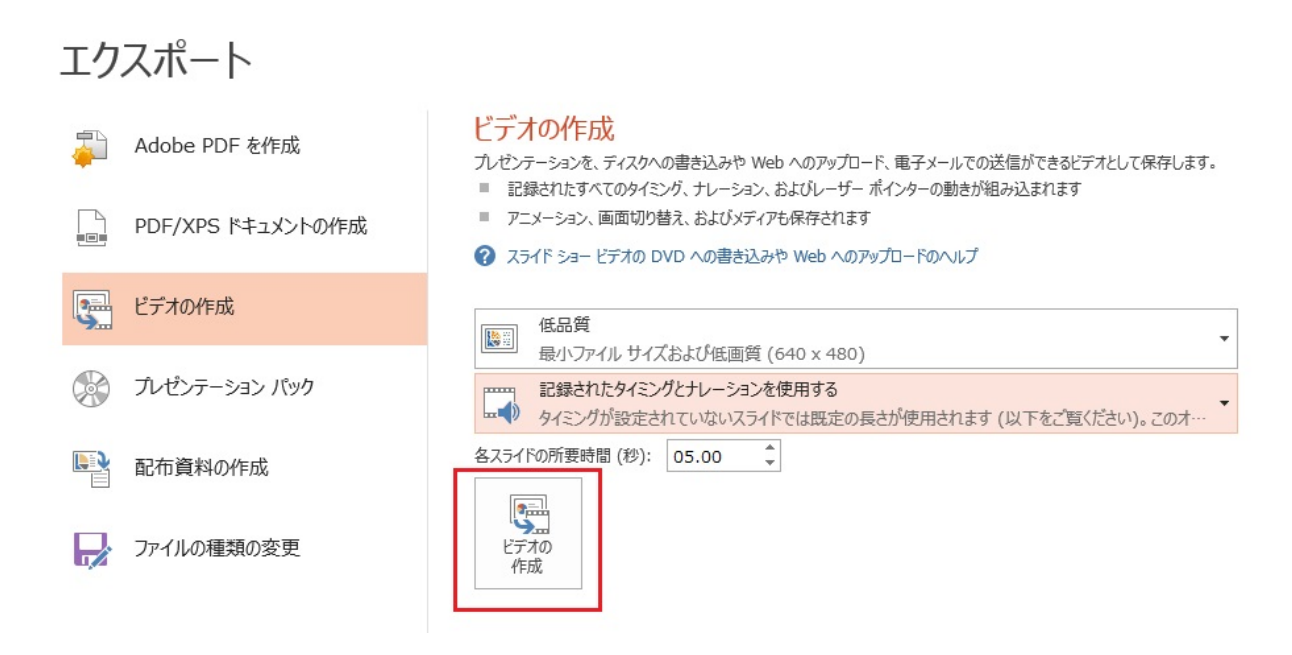

動画ファイル(拡張子「.mp4」)が作成されて保存されます。ファイル名を確認し、「保存」を選択します。

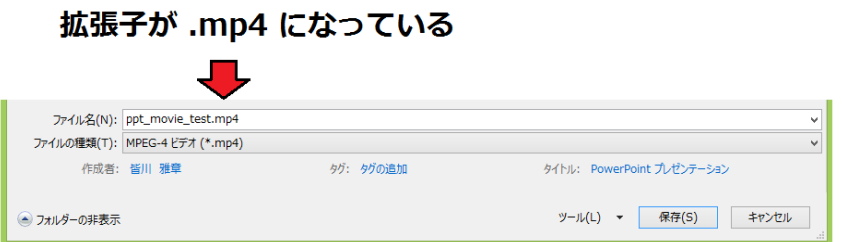

動画作成中は、以下のように「作成中」となり、進捗状況がプログレスバーで表示されます。

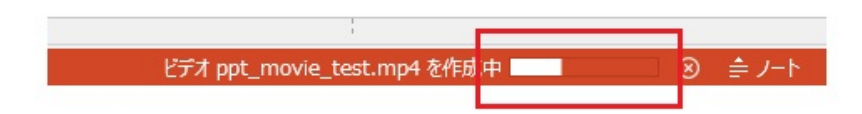

**上記の表示が終了したら**、保存先のフォルダに指定したファイル名(上記の例では、ppt\_movie\_test.mp4) を確認して終了です。

MOODLE の使い方 その 7 Ver.2(2020.04.29)

### **2 コースの教材として使用**

MOODLE のコースに入って、「編集モードの開始」を選択します。

練習用コース -皆川 雅章

Home / コース / 作業・開発用 / 練習用コース - 皆川 雅章

編集モードの開始

#### 教材を使用する週の「活動またはリソースを追加する」を選択します。

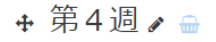

+ 活動またはリソースを追加する

編集 -

「ファイル」→「追加」を選択します。

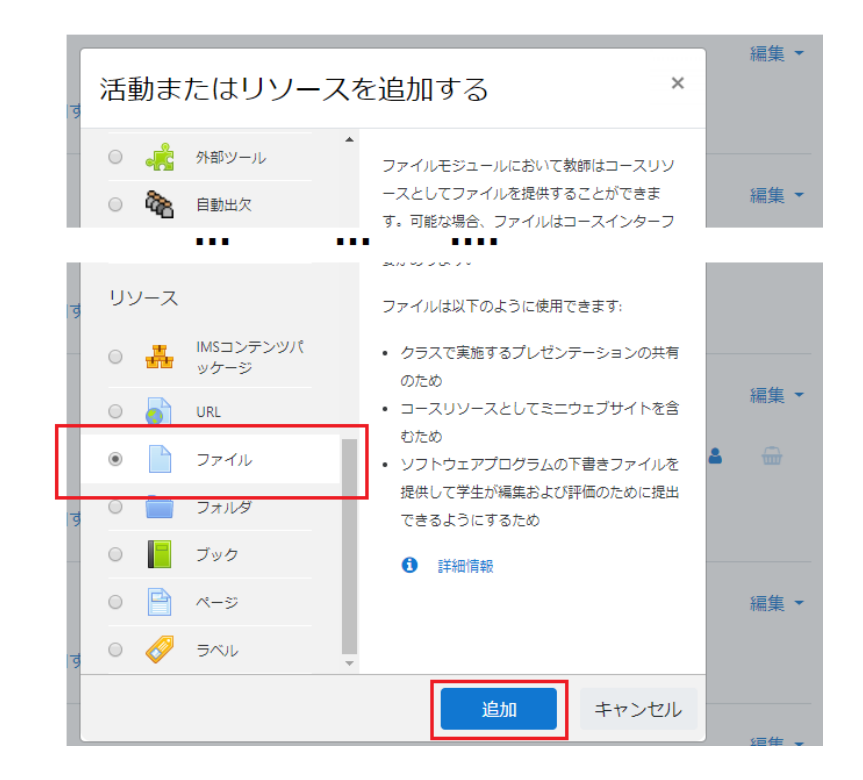

以下のように表示されます。

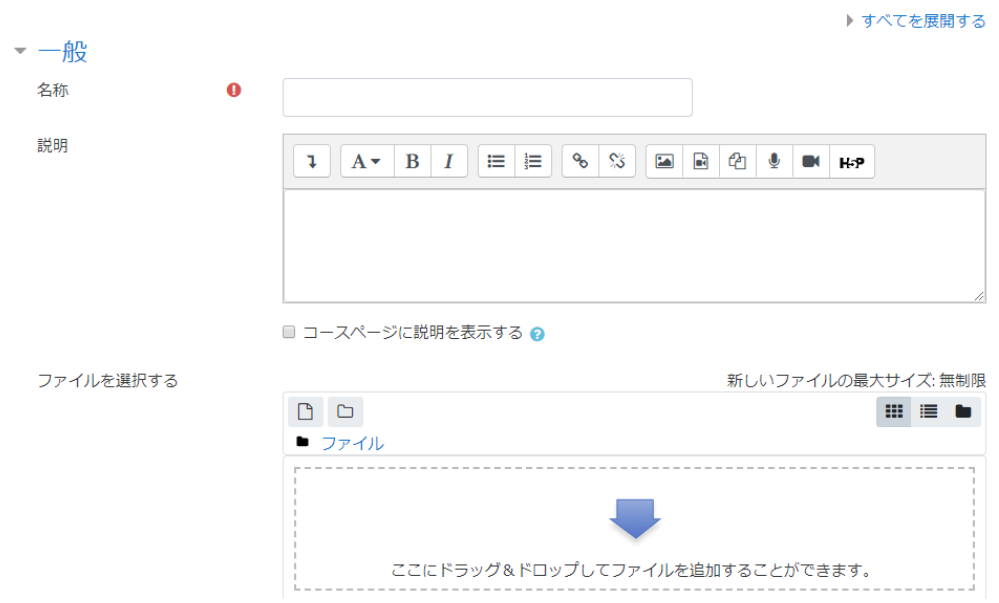

■新しい ファイル を 第4週 に追加する。

必要な事項を記入し、指定された位置にファイルをドラッグ&ドロップすると以下のようになります

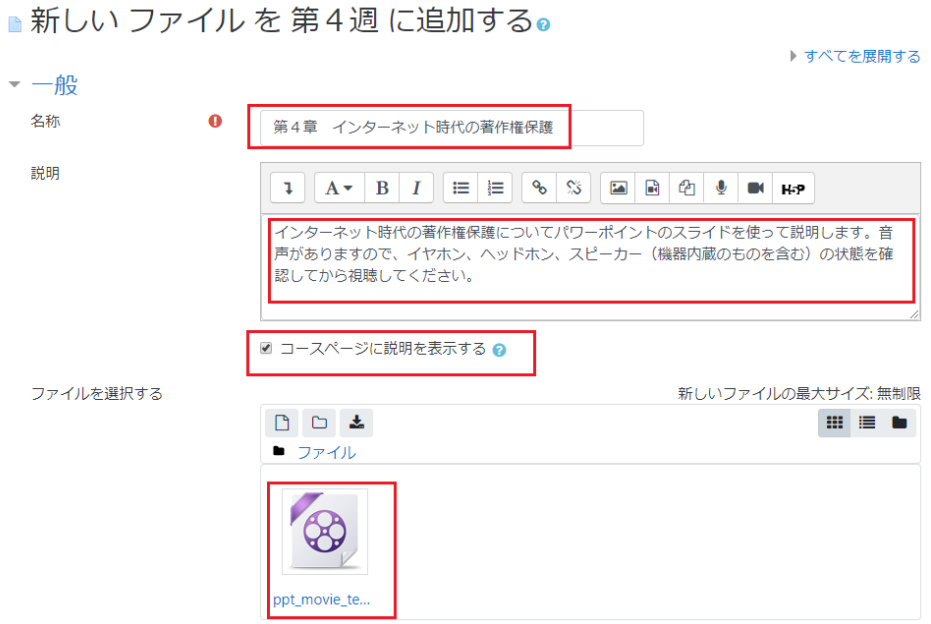

「保存してコースに戻る」→「編集モードの終了」を選択して閲覧モードにします。

第4调

3 第4章 インターネット時代の著作権保護

インターネット時代の著作権保護についてパワーポイントのスライドを使って説明します。音声がありますので、イヤホ 

タイトルの部分をクリックすると以下のように表示されます。再生ボタン「▶」を押して視聴を開始します。

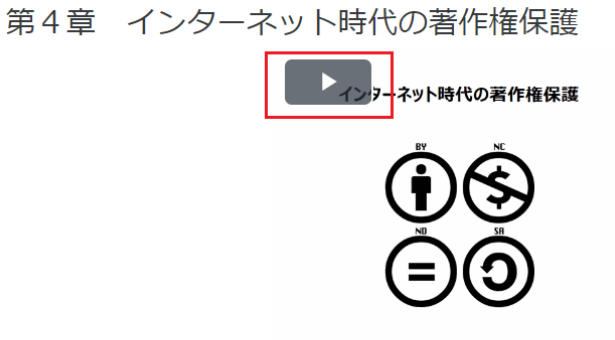

インターネット時代の著作権保護についてパワーポイントのスライドを使って説明します。音声がありますので、イヤホン、ヘッドホ<br>ン、スピーカー(機器内蔵のものを含む)の状態を確認してから視聴してください。

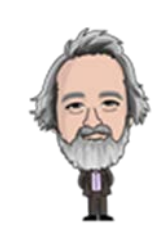

**その7終了**